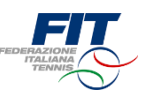

# Tesseramento FIT 2019 **Tutorial**

Versione 1.0 Aggiornamento al 20 novembre 2018

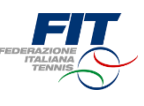

[FAQ: Domande frequenti](#page-2-0)

[Processo per utente già tesserato](#page-5-0)

[Processo per nuovo tesserato](#page-13-0)

[Processo per minorenne](#page-20-0)

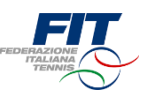

## <span id="page-2-0"></span>Tesseramento FIT 2019 FAQ Domande frequenti

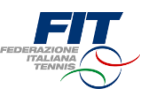

- Non trovo la vecchia tessera FIT. Come faccio ad accedere?
	- Si può accedere compilando l'anagrafica come se si fosse un «nuovo tesserato» (area «Sei un nuovo tesserato?»).
	- Se i dati sono corretti il sistema le riconoscerà e le mostrerà le sue tessere FIT.
- Non ho ricevuto la mail con il codice di verifica.
	- Le nostre statistiche, in fase di test, dicono che in massimo 1 minuto la mail viene recapitata all'indirizzo e-mail indicato sulla piattaforma di registrazione online. Oltrepassato questo termine conviene cliccare nuovamente su «Invia codice di verifica via mail».
	- Infine, può essere anche opportuno verificare all'interno della casella Spam.
- Mio figlio non ha la mail. Cosa posso fare?
	- Sul web ci sono molti «provider» che offrono l'opportunità di creare indirizzi mail.
	- La registrazione è un processo rapido, gratuito e sicuro.
- Ho fatto una richiesta di tesseramento al Circolo sbagliato. Posso annullarla?
	- Accedendo al sistema online si possono annullare le richieste «in attesa di risposta». Nella schermata «Le mie tessere» c'è sempre il riepilogo di tutte le proprie tessere e anche delle nuove richieste.
- Una mia richiesta di tesseramento è stata respinta dal Circolo. Cosa posso fare?
	- Gli Affiliati hanno facoltà di accettare o respingere le richieste. Se state procedendo con un nuovo tesseramento vi consigliamo di prendere contatto anticipatamente con il Circolo. Difficilmente un Affiliato accetterà una richiesta da persone sconosciute.
- Sono socio in due circoli e vorrei richiedere una tessera agonista per entrambi, ma il sistema mi restituisce errore. Come posso procedere?
	- Non è possibile svolgere attività agonistica nella stessa disciplina per due Affiliati differenti. È invece possibile tesserarsi a due Affiliati differenti in caso di discipline distinte (es. utente con una tessera tennis presso Affiliato A e una tessera padel presso Affiliato B).
- Ho prestato i consensi al trattamento dei dati e vorrei modificarli. Come posso procedere?
	- I consensi vengono memorizzati e cristallizzati alla approvazione della prima tessera FIT. Per modificare i propri consensi bisogna scrivere a [privacy@federtennis.it](mailto:privacy@federtennis.it)
- È obbligatorio recarsi al Circolo per completare la procedura?
	- L'approvazione finale della richiesta è in capo al Circolo, che deve verificare la veridicità dei dati. È importante sapere che la tessera FIT sarà emessa a pagamento effettuato e che per poter scendere in campo è necessario aver consegnato al Circolo un certificato medico in corso di validità. <sup>4</sup>

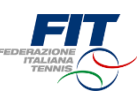

- Non voglio procedere con il sistema online. Che posso fare?
	- Le tessere Atleta Non Agonistica e Socio non praticante possono essere richieste anche con il modulo cartaceo da compilare e sottoscrivere presso il Circolo, ma con un sovrapprezzo sulla quota pari al 20%.
- Sono un Atleta o Socio e ho bisogno di assistenza. A chi posso rivolgermi?
	- Se ha riscontrato errori o ha difficoltà a procedere con il sistema di richiesta tesseramento online, può scrivere una mail all'indirizzo [assistenza.tesseramento@federtennis.it,](mailto:assistenza.tesseramento@federtennis.it) indicando in oggetto il proprio nome e cognome
- Sono un Affiliato e ho erroneamente respinto una richiesta di tesseramento. Che succede?
	- Bisogna scrivere alla mail [assistenza.tesseramento@federtennis.it](mailto:assistenza.tesseramento@federtennis.it) (indicando in oggetto il nome del Circolo affiliato) oppure chiedere al Tsserato di ripetere la richiesta di tesseramento online.

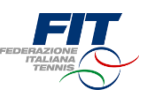

# <span id="page-5-0"></span>Tesseramento FIT 2019 Processo per utente già tesserato

## Richiesta utente già tesserato

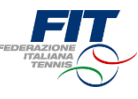

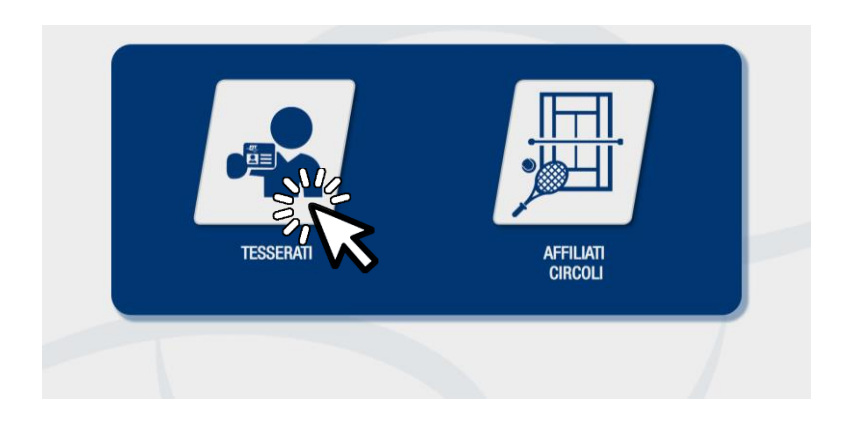

#### Selezione area di competenza

Una volta approdati sulla pagina [tesseramento.federtennis.it](http://tesseramento.federtennis.it/) cliccare sul pulsante «tesserati»

#### Accesso in caso di utente già tesserato

• Utilizzare il modulo di sinistra, dove è indicato «Sei già in possesso di una tessera FIT?»

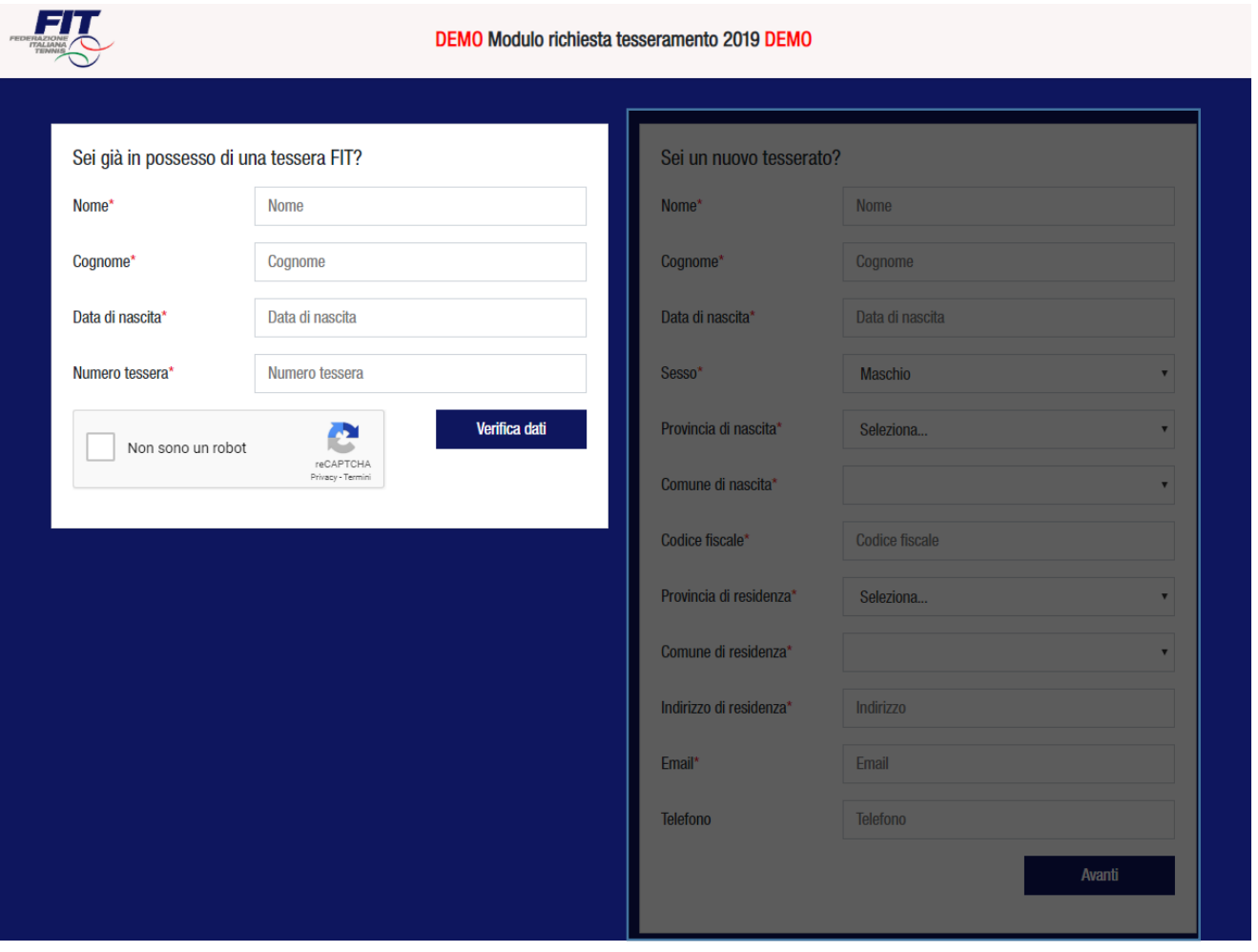

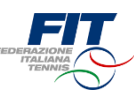

#### Inserimento dati anagrafici/ numero tessera FIT e accesso da Tesserato FIT

- Compilare tutti i campi (Nome, Cognome, Data di nascita nel formato GG/MM/AAAA, Numero Tessera FIT)
	- o *Se non si ha con sé la tessera FIT si può accedere anche attraverso l'area «nuovo tesserato» inserendo tutti i dati anagrafici*
- Cliccare su «Non sono un robot»
- Cliccare su «Verifica dati»

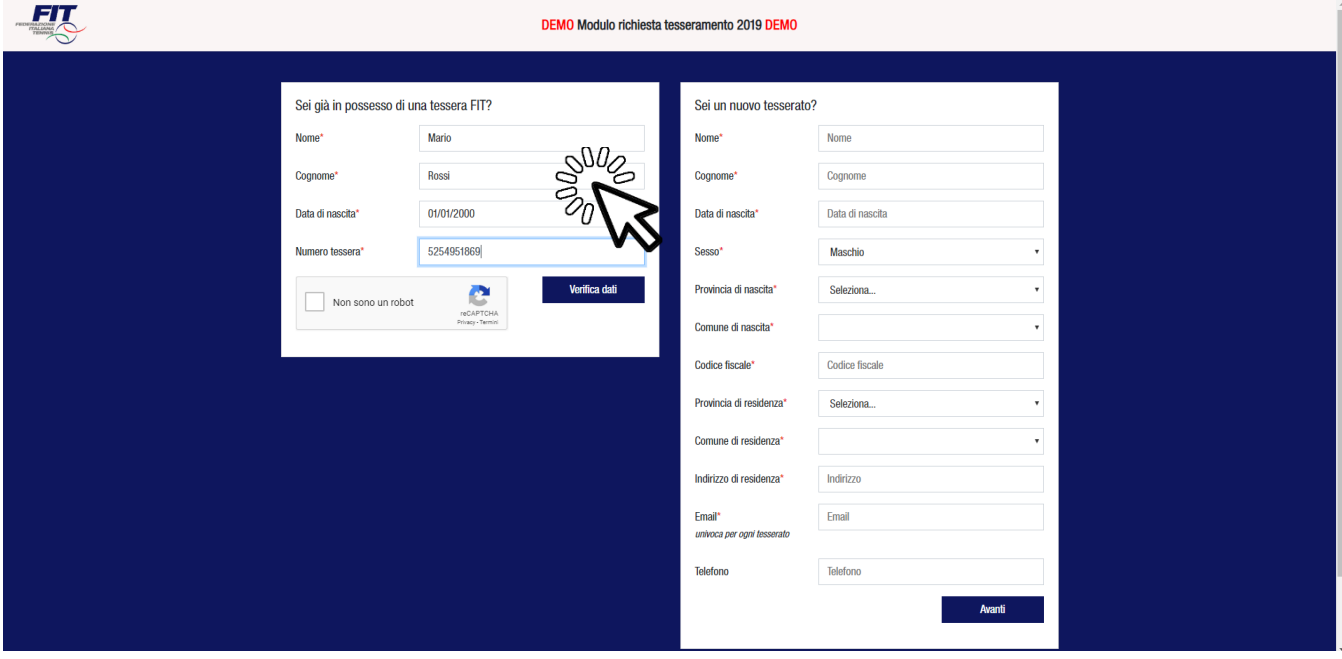

#### Completa i tuoi dati

- Compilare i campi obbligatori: Codice Fiscale, Email (univoca per ogni Tesserato)
- Possibilità di compilare il campo facoltativo «telefono»
- Cliccare su «Verifica dati»

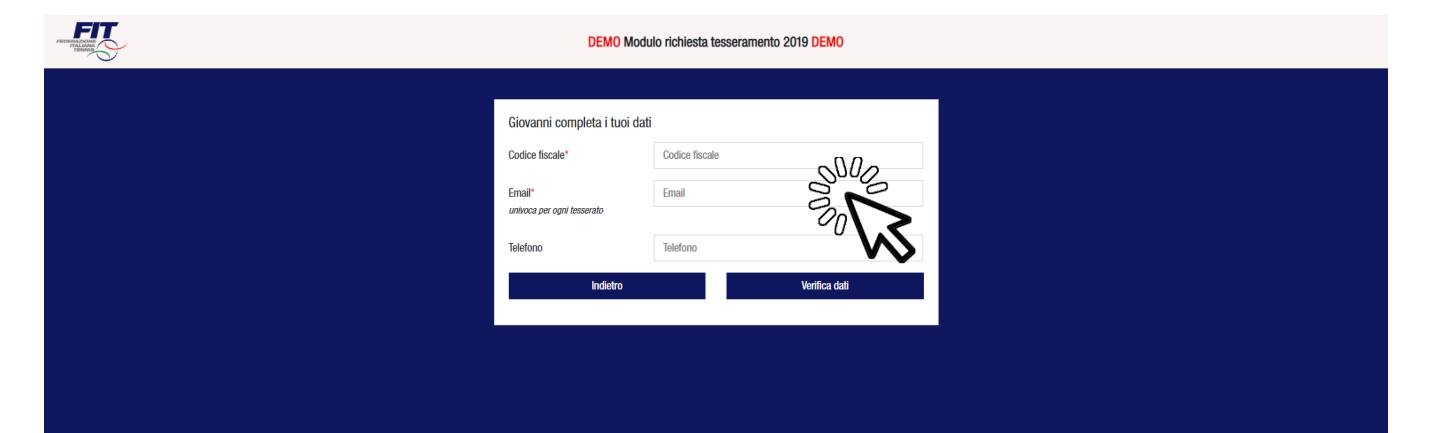

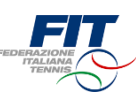

#### Opzione 1: Rinnovare una Tessera

- Il sistema ci mostra tutte le tessere in possesso dell'utente ed eventuali richieste pendenti
- Per chiedere il rinnovo di una tessera basta individuare la tessera e selezionare «Rinnova questa tessera»
- Una volta selezionate le tessere da rinnovare, cliccare sul pulsante «Avanti»

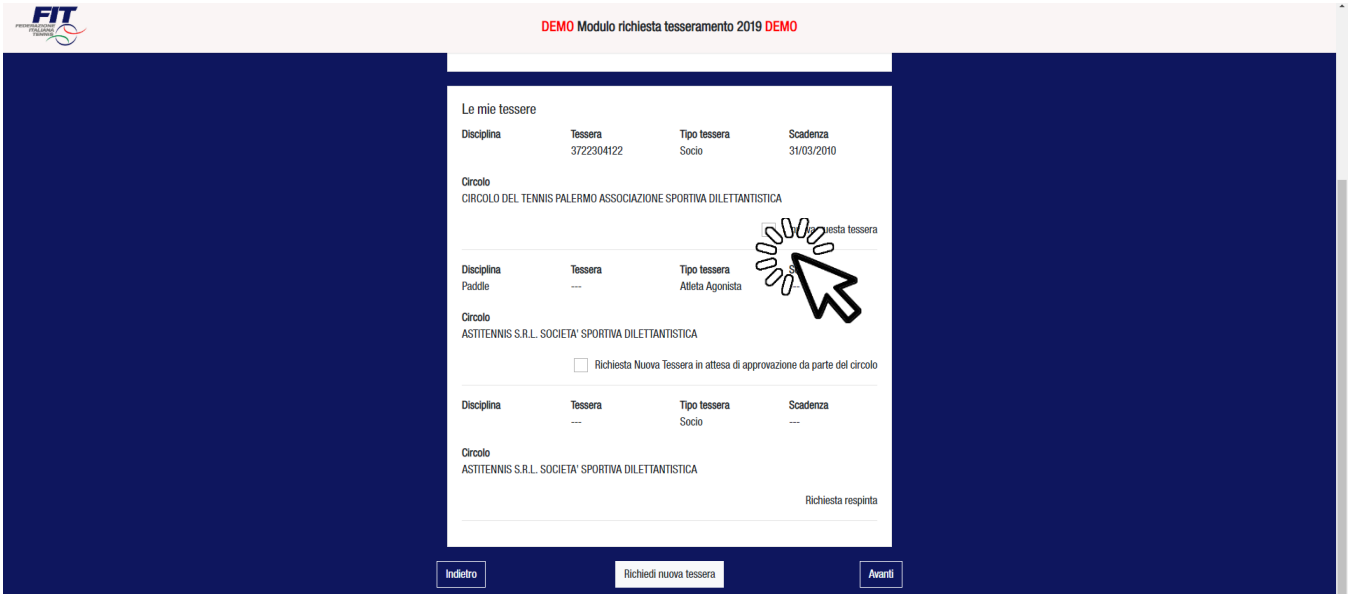

#### Opzione 2: Richiedere una nuova Tessera

• All'interno della schermata «Le mie tessere», premere il pulsante in basso «Richiedi nuova tessera»

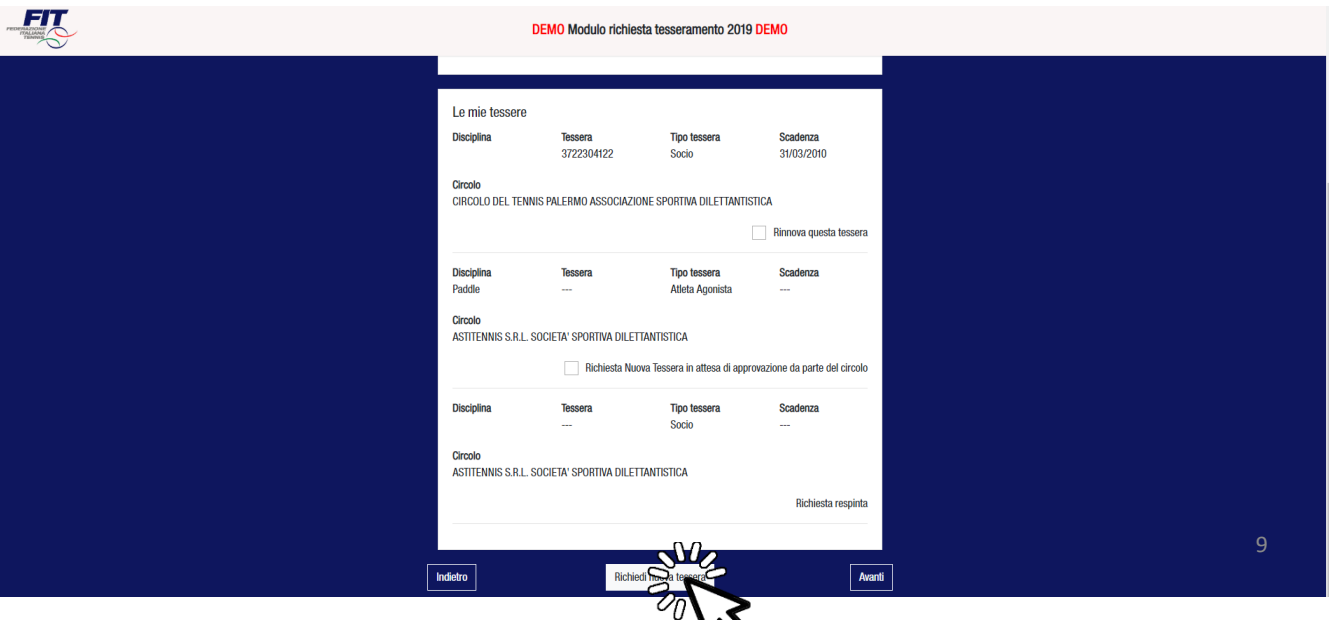

 $\boldsymbol{\mathcal{N}}$ 

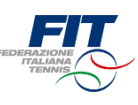

#### Scegliere la tipologia di nuova Tessera

- Selezionare dal menù a tendina la tipologia di tessera (Atleta Agonista, Atleta Non Agonista, Socio non praticante)
- In caso di tessera «Atleta» (Agonista o Non Agonista) selezionare la disciplina (Tennis, Padel, Beach Tennis)

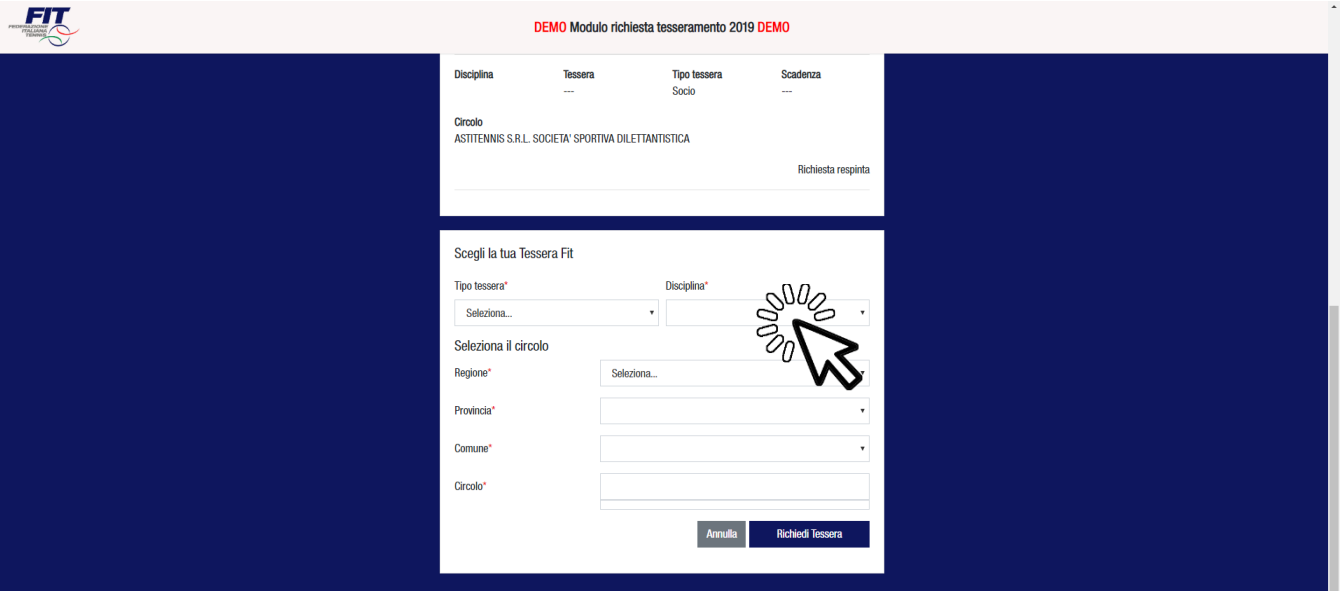

#### Selezionare il Circolo affiliato di appartenenza

- Scegliere la regione dal menù a tendina
- Scegliere la provincia (appariranno solo quelle della regione scelta)
- Scegliere il comune (appariranno solo quelli della provincia scelta)
- Digitare il nome del Circolo affiliato e selezionarlo tra quelli suggeriti
- Cliccare sul pulsante «Richiedi tessera»

![](_page_9_Picture_68.jpeg)

![](_page_10_Picture_1.jpeg)

#### Completare il processo di selezione rinnovo/ nuova Tessera

- All'interno della schermata «Le mie tessere» sono mostrate tutte le tessere, incluse le «nuove» richieste
- Verificare che le richieste siano correttamente selezionate
- Premere il pulsante «Avanti»

![](_page_10_Picture_50.jpeg)

### Dichiarare i consensi al trattamento dei dati personali

• Prestare il «consenso» o il «non consenso» per i tre casi richiesti. Il primo consenso è obbligatorio per ottenere il tesseramento.

![](_page_10_Picture_51.jpeg)

![](_page_11_Picture_1.jpeg)

## Richiesta codice di verifica via mail

- Digitare il proprio indirizzo mail (deve essere lo stesso indicato nell'anagrafica)
- Cliccare su «Invia codice di verifica via mail»

![](_page_11_Picture_49.jpeg)

### Completare la procedura di richiesta tesseramento online

- Accedere alla propria mail per recuperare il codice di verifica
- Inserire il codice di verifica (4 cifre numeriche) nell'apposito campo
- Cliccare su «Completa Richiesta»

![](_page_11_Picture_50.jpeg)

![](_page_12_Picture_1.jpeg)

#### Conferma di completamento processo

• Una volta completato il processo il sistema mostrerà una finestra di conferma e il riepilogo della situazione dell'utente

![](_page_12_Picture_41.jpeg)

### Tornare a Federtennis.it o procedere con un nuovo processo

- Per tornare a Federtennis.it premere il pulsante «Torna a Federtennis.it»
- Per attivare una nuova richiesta di tesseramento cliccare sul logo FIT in alto

![](_page_12_Picture_42.jpeg)

![](_page_13_Picture_0.jpeg)

# <span id="page-13-0"></span>Tesseramento FIT 2019 Processo per nuovo Tesserato

![](_page_14_Picture_1.jpeg)

![](_page_14_Picture_2.jpeg)

#### Selezione area di competenza

Una volta approdati sulla pagina [tesseramento.federtennis.it](http://tesseramento.federtennis.it/) cliccare sul pulsante «tesserati»

#### Accesso in caso di utente «nuovo tesserato»

• Utilizzare il modulo di destra, dove è indicato «Sei un nuovo tesserato?»

![](_page_14_Picture_36.jpeg)

![](_page_15_Picture_1.jpeg)

### Inserimento dati anagrafici e accesso da nuovo Tesserato FIT

- Compilare tutti i campi obbligatori (Nome, Cognome, Data di nascita nel formato GG/MM/AAAA, Sesso, Provincia di Nascita, Comune di nascita, Provincia di residenza, Comune di residenza, Indirizzo di residenza, Email, Numero Tessera)
- Compilare eventualmente il campo facoltativo telefono (utile per comunicazioni più rapide)
- Cliccare su «Avanti»

![](_page_15_Picture_53.jpeg)

## Richiedi nuova Tessera

• Cliccare sul pulsante «Richiedi nuova tessera»

![](_page_15_Picture_54.jpeg)

![](_page_16_Picture_1.jpeg)

#### Scegliere la tipologia di nuova Tessera

- Selezionare dal menù a tendina la tipologia di tessera (Atleta Agonista, Atleta Non Agonista, Socio non praticante)
- In caso di tessera «Atleta» (Agonista o Non Agonista) selezionare la disciplina (Tennis, Padel, Beach Tennis)

![](_page_16_Picture_67.jpeg)

#### Selezionare il Circolo affiliato di appartenenza

- Scegliere la regione dal menù a tendina
- Scegliere la provincia (appariranno solo quelle della regione scelta)
- Scegliere il comune (appariranno solo quelli della provincia scelta)
- Digitare il nome del Circolo affiliato e selezionarlo tra quelli suggeriti
- Cliccare sul pulsante «Richiedi tessera»

![](_page_16_Picture_68.jpeg)

![](_page_17_Picture_1.jpeg)

## Completare il processo di selezione nuova Tessera

- All'interno della schermata «Le mie tessere» sono mostrate tutte le richieste
- Verificare che le richieste siano correttamente selezionate
- Premere il pulsante «Avanti»

![](_page_17_Picture_65.jpeg)

#### Dichiarare i consensi al trattamento dei dati personali

• Prestare il «consenso» o il «non consenso» per i tre casi richiesti. Il primo consenso è obbligatorio per ottenere il tesseramento.

![](_page_17_Picture_9.jpeg)

![](_page_18_Picture_1.jpeg)

## Richiesta codice di verifica via mail

- Digitare il proprio indirizzo mail (deve essere lo stesso indicato nell'anagrafica)
- Cliccare su «Invia codice di verifica via mail»

![](_page_18_Picture_49.jpeg)

## Completare la procedura di richiesta tesseramento online

- Accedere alla propria mail per recuperare il codice di verifica
- Inserire il codice di verifica (4 cifre numeriche) nell'apposito campo
- Cliccare su «Completa Richiesta»

![](_page_18_Picture_50.jpeg)

![](_page_19_Picture_1.jpeg)

#### Conferma di completamento processo

• Una volta completato il processo il sistema mostrerà una finestra di conferma e il riepilogo della situazione dell'utente

![](_page_19_Picture_41.jpeg)

#### Tornare a Federtennis.it o procedere con un nuovo processo

- Per tornare a Federtennis.it premere il pulsante «Torna a Federtennis.it»
- Per attivare una nuova richiesta di tesseramento cliccare sul logo FIT in alto

![](_page_19_Picture_42.jpeg)

![](_page_20_Picture_0.jpeg)

# <span id="page-20-0"></span>Tesseramento FIT 2019 Processo per utente minorenne

![](_page_21_Picture_1.jpeg)

![](_page_21_Picture_2.jpeg)

#### Selezione area di competenza

Una volta approdati sulla pagina [tesseramento.federtennis.it](http://tesseramento.federtennis.it/) cliccare sul pulsante «tesserati»

#### Accesso da area di competenza

- Come evidenziato nelle precedenti sezioni del tutorial, l'utente è tenuto ad utilizzare il modulo di riferimento «Sei già in possesso di una tessera FIT?» o «Sei un nuovo tesserato?» (nell'esempio abbiamo simulato un nuovo tesserato)
- Inserire i dati anagrafici
	- Prestare particolare attenzione all'indirizzo mail, che deve essere sempre riconducibile al tesserato. Quindi un genitore tesserato, che abbia già registrato il proprio indirizzo mail sul sistema, non può utilizzare il suo stesso indirizzo mail anche per i figli.

![](_page_21_Picture_64.jpeg)

![](_page_22_Picture_1.jpeg)

### Inserimento dati Genitore o Tutore del minore

- Compilare tutti i campi: Nome, Cognome, Codice fiscale, Data di nascita
- Cliccare su «Avanti»

![](_page_22_Picture_31.jpeg)

![](_page_22_Picture_6.jpeg)

## Il processo prosegue come per qualsiasi altro utente